### **Awesome applets are pre-loaded on your smartwatch.**

Now download the full apps for your Android™ phone from Google Play Store.

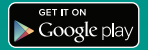

Use your phone to scan the QR codes below and go straight to each app:

#### **AccuWeather** †

AccuWeather goes with you where you go. Its local and reliable weather forecasts help you make your personal and business plans with confidence.

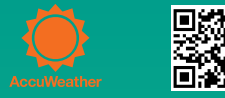

## **E\*TRADE Mobile** †

Easy to use. Impossible to beat. Manage accounts on the go and place trades anywhere\*.

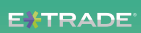

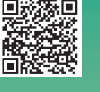

#### **doubleTwist with Magic Radio™** ‡

An infinite playlist of ad-free music, artists, and albums you love.

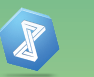

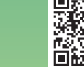

## Learn More

For more help, tips, and the full user manual for your Qualcomm Toq smartwatch, go to **Toq.Qualcomm.com/support**.

**WARNING:** Do not operate the smartwatch while driving or in any other situation where distractions can cause injury.

# **QUALCOMM**®

© 2013 Qualcomm Connected Experiences, Inc. All rights reserved. Qualcomm is a trademark of Qualcomm Incorporated, registered in the United States and in other countries. Toq is a trademark of Qualcomm Incorporated. All Qualcomm Incorporated trademarks are used with permission. Android and Google Play are trademarks of Google Inc. Other product and brand names may be trademarks or registered trademarks of their respective owners.

Qualcomm Toq smartwatch is a product of Qualcomm Connected Experiences, Inc.

Featured screen images are simulated and subject to change.

Securities products and services offered by E\*TRADE Securities LLC, Member FINRA/SIPC.

Full smartphone app not required for smartwatch functionality.

Full smartphone app download required for enhanced smartphone music

# **Use Your Smartwatch**

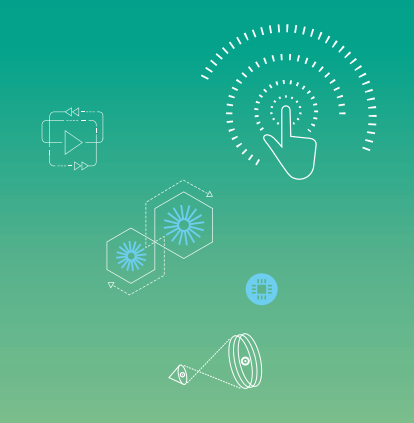

#### Qualcomm<sup>®</sup> Toq smartwatch

#### Before using your smartwatch, be sure:

- Your smartwatch is fully charged.
- Your Android™ phone has the Qualcomm Toq App installed.
- Your smartwatch and phone are paired.

See the **Get Started** guide provided in the box for details.

This guide will walk you through basic use of your Qualcomm Toq smartwatch.

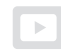

Also check out helpful setup videos at **Toq.Qualcomm.com/support** .

#### **S TEP 1** Tap Home/Lock Touch Sensor

- On the strap below screen, lightly tap the **Home/Lock touch sensor** as shown to browse applets and lock the touch screen (and view clock faces).
- Tap again to unlock the touch screen.

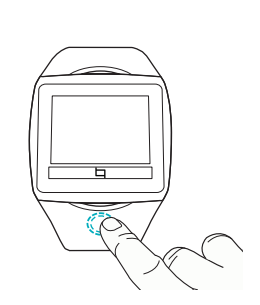

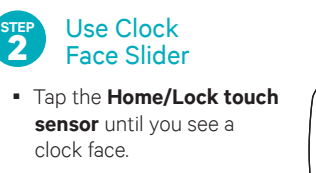

■ On the **Clock Face slider**, just below the design strip on the watch face (see illustration), slide left and right to browse clock faces.

## Browse Applets

**STEP 3**

■ Tap the **Home/Lock touch sensor** to activate the **touch screen** area of the watch face. Browse by scrolling up and down on the touch screen.

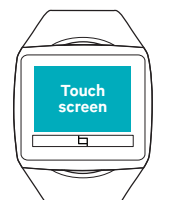

■ Tap an applet to open it. Swipe left to right to go back.

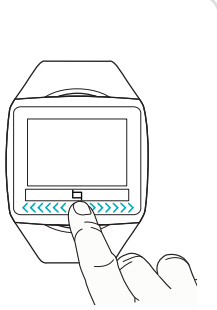

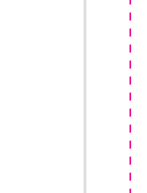

#### **S TEP 4** Double-Tap Light Touch Sensor

■ On the strap above the screen, lightly double-tap the **Light touch sensor** to toggle the front light on/off.

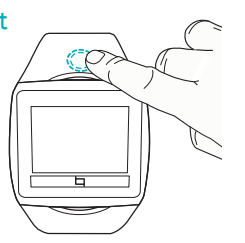

**S TEP 5**

#### Personalize Applets

■ In the Tog App on your Android phone, add weather and stock price information for your favorite locations and stocks.

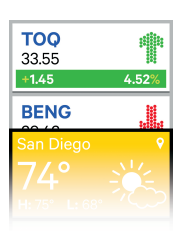

**NEXT**

Now fit your watch strap using the **Customize the Strap** guide provided in the box.